# **STUDENT REGISTRATION PROCESS 2020-2021 SESSION**

**Important Notes:** 

- **1. Registration process is completely online**
- **2. Contact your course level Adviser for inquiries on courses**
- **3. Login again to the portal after registration to confirm approval of registered courses**
- **4. You can only Register for Courses after Successful Payment of Fees**
- **5. Check your institutional email for instructions on how to proceed to Lectures**
- **6. Visit your departmental page on the University website [www.ui.edu.ng](http://www.ui.edu.ng/) for additional information**

## **For all Freshers to view their details**

- Click on New Students Login
- Enter JAMB REGSTRATION Number
- Click on LOGIN

## **For all Returning/Freshers to commence registration**

- Click on Existing Students Login
- Enter Matric Number
- Enter password
- Click on LOGIN

## **Payment Steps**

### *Step 1:*

You are required to LOGIN to your portal account FIRST

*Step 2:*

Once you are logged in, the portal opens with the default FEE PAYMENT page in view. *Step 3:*

Click on PAY YOUR FEES at the top right corner of that page.

*Step 4:*

Select the fee type by checking the box against your preferred fee type and click on Add Selected Items to my Fees List and further click on proceed.

*Step 5:*

Once page refreshes, check the box against "Remita" and click on Post Now *Step 6:*

Your fee statement appears. Please NOTE AND COPY out the Reference Number *Step 7:*

Click on Proceed to gateway and wait for the page to refresh.

### *Step 8:*

PLEASE NOTE: The page refreshes with the Remita Platform and all the payment modes can be sighted

#### *Step 9:*

If you choose either of INTERNET BANKING or CARD PAYMENT in steps 1 And 2 above, you can proceed by clicking on your respective bank and proceed with the payment. *Step 10:*

If however you want to PAY AT THE BANK you are then required to NOTE AND WRITE DOWN the REMITA RETRIEVAL REFERENCE (RRR) and take it to your bank of choice. *Step 11:*

With that RRR number, the bank will pay the fees on your behalf and you return to the portal to register/submit your courses.

*Kindly note that you will not be able to proceed to Registration without paying the Technology fees amongst others*

## **Course Registration Steps**

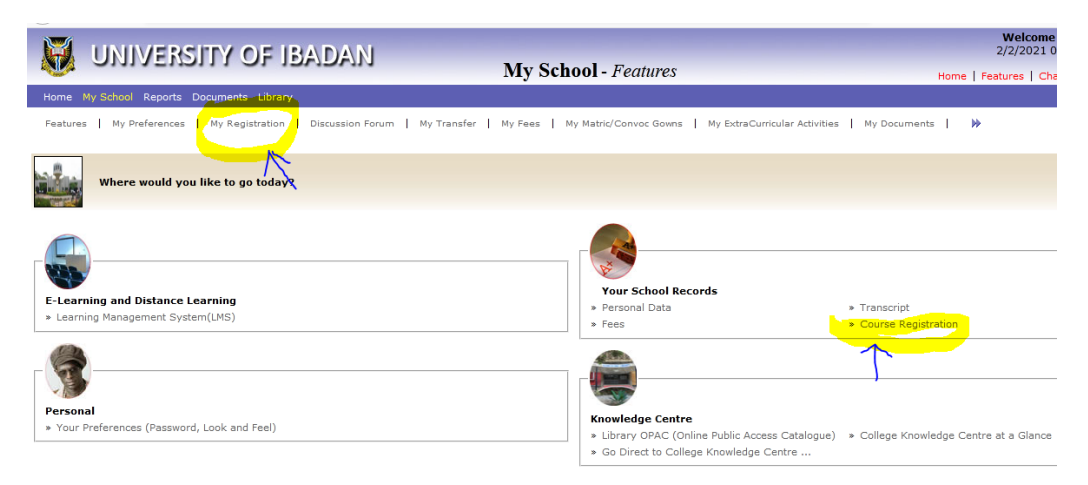

-CLICK on the **My Registration** at the top left of the Page or **Course Registration** towards center right of the page.

-Default Course for the academic sessions are displayed on the page.

- You can also Add more courses by clicking **Add Course**
- Enter the **Course Code** and search
- Select the check box when course appears
- -Click on add
- -when you finish selecting your courses
- -**save** and **submit**

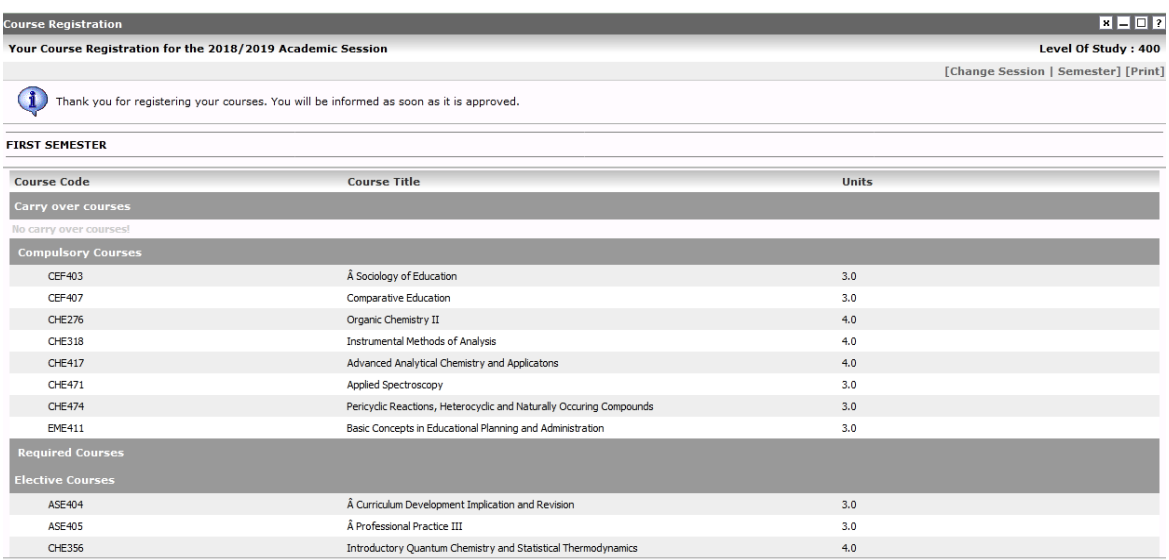

**NB. Students should contact their course advisers to know what courses to register for the session if unsure**

# **For Support/Inquiries:**

Call: 08173104777;09012372103

Email: ugportal@stu.ui.edu.ng